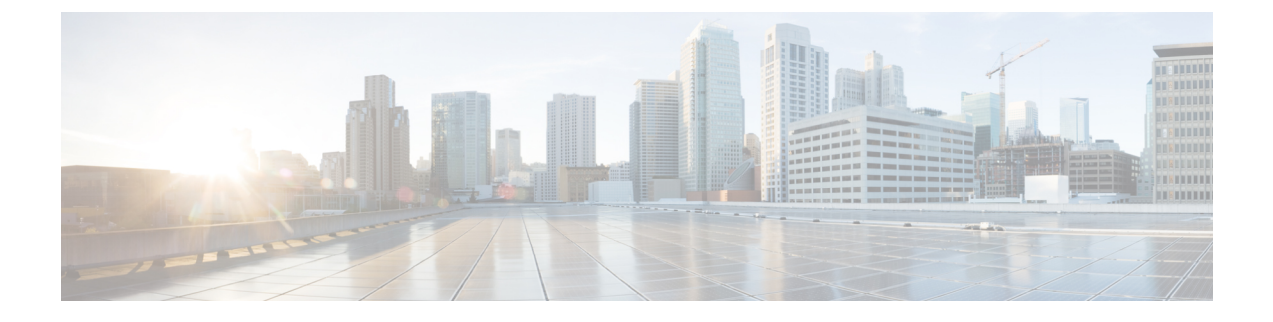

# スマート ソフトウェア ライセンシング

- スマート ソフトウェア ライセンシングの概要 (1 ページ)
- システム ライセンスの前提条件 (4 ページ)
- スマート ソフトウェア ライセンシングのタスクフロー (5 ページ)
- スマート ソフトウェア ライセンシングでの追加タスク (8 ページ)
- 特定ライセンス予約 (14 ページ)
- 永久ライセンス予約対応システムのバージョン 15 へのアップグレード (27 ページ)
- バージョンに依存しないライセンス (27 ページ)
- スマートライセンシングのエクスポートに関するコンプライアンス (28 ページ)

# スマート ソフトウェア ライセンシングの概要

シスコスマートソフトウェアライセンシングは、ライセンスに関する新しい考え方を提供してい ます。ライセンスの柔軟性が増し、企業全体のライセンスがシンプルになります。また、ライセ ンスの所有権および消費が可視化されます。

Ciscoスマート ソフトウェア ライセンシングを使用すると、デバイスが自己登録し、ライセンス 消費を報告し、製品アクティベーション キー(PAK)が必要なくなり、ライセンスの調達、展 開、管理が簡単にできるようになります。ライセンス資格を単一のアカウントにプールして、必 要に応じてネットワーク経由でライセンスを自由に移動することができます。Cisco製品全体で有 効化され、直接クラウドベースまたは間接導入モデルによって管理されます。

Cisco スマート ソフトウェア ライセンシング サービスでは、製品インスタンスを登録し、ライセ ンスの使用状況を報告し、Cisco Smart Software Manager または Cisco Smart Software Manager サテ ライトから必要な認証を取得します。

スマート ライセンシングでは次のことを実行できます。

- ライセンスの使用状況とライセンス数の表示
- 各ライセンス タイプのステータスの表示
- Cisco Smart Software Manager または Cisco Smart Software Manager サテライトによる利用可能 な製品ライセンスの表示
- Cisco Smart Software Manager または Cisco Smart Software Manager サテライトによるライセン ス認証の更新
- ライセンス登録の更新
- Cisco Smart Software Manager または Cisco Smart Software Manager サテライトによる登録解除

$$
\mathscr{O}
$$

ライセンス承認は、30 日間に少なくとも 1 回更新することで 90 日間有効になります。CiscoSmart Software Manager または Cisco Smart Software Manager サテライトに接続しないと、90 日後に承認 の期限が切れます。 (注)

Cisco Smart Software Manager サテライトのオプションを選択する場合、このサテライトが認証を 行うために、CiscoSmartSoftwareManagerへのインターネット接続が必要になります。CiscoSmart SoftwareManagerサテライトは、接続時間が設定可能な接続済みモードと、手動同期が必要な切断 モードの 2 つのモードで動作できます。

- スマート ライセンシングの導入オプションには、主に次の 2 つがあります。
	- Cisco Smart Software Manager
	- Cisco Smart Software Manager サテライト

#### **Cisco Smart Software Manager**

Cisco Smart Software Manager は、システムのライセンスを処理するクラウドベースのサービスで す。Unified Communications Manager が直接またはプロキシ サーバ経由で、cisco.com に接続でき る場合に、このオプションを使用します。Cisco Smart Software Manager によって、次のことを行 うことができます。

- ライセンスの管理およびトラック
- バーチャル アカウント間でのライセンスの移動
- 登録済みの製品インスタンスの削除

オプションで、Unified Communications Manager が直接 Cisco Smart Software Manager に接続できな い場合、接続を管理するプロキシ サーバを導入することができます。

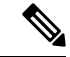

Cisco Smart Software Manager に登録されている Unified Communications Manager を 15 より前のリ リースからリリース 15 以降にアップグレードする場合、Cisco Unified Communications Manager は、製品インスタンスのCiscoSmartSoftware Manager UIで製品バージョンを15に更新しません。 詳細については、CSCwf94088 を参照してください。 (注)

Cisco Smart Software Manager の詳細については、<https://software.cisco.com> に進みます。

#### **Cisco Smart Software Manager** サテライト

Cisco Smart Software Manager サテライトは、セキュリティ上または可用性上の理由で、Unified Communications Manager が直接 cisco.com に接続できない場合に、ライセンスのニーズを処理でき るオンプレミス導入です。このオプションを導入すると、Unified Communications Manager は、ラ イセンスの使用を登録し、サテライトに報告します。この際、cisco.com でホストされているバッ クエンドの Cisco Smart Software Managerとそのデータベースを定期的に同期します。

サテライトが cisco.com に直接接続できるかどうかに応じて、Cisco Smart Software Manager サテラ イトを接続または切断のいずれかのモードで導入できます。

- •接続(Connected):Smart Software Manager サテライトから cisco.com への直接の接続がある 場合に使用されます。スマート アカウントの同期が自動的に実行されます。
- •切断(Disconnected): Smart Software Manager サテライトから cisco.com への接続がない場合 に使用されます。Smart Account の同期を手動でアップロードおよびダウンロードする必要が あります。

デュアルスタックモードで実行される Unified CM は、IPv4 アドレスと IPv6 アドレスを使用して 構成されたサテライトをサポートします。 (注)

Cisco Smart Software Manager Satellite に登録されている Unified Communications Manager を 15 より 前のリリースからリリース15以降にアップグレードする場合、CiscoUnifiedCommunicationsManager は、製品インスタンスのCisco Smart Software Manager UI で製品バージョンを15に更新しません。 詳細については、CSCwf94088 を参照してください。 (注)

CiscoSmartSoftwareManagerサテライトの情報およびドキュメントについては、[https://www.cisco.com/](https://www.cisco.com/c/en/us/buy/smart-accounts/software-manager-satellite.html) [c/en/us/buy/smart-accounts/software-manager-satellite.html](https://www.cisco.com/c/en/us/buy/smart-accounts/software-manager-satellite.html) に進みます。

# ライセンスタイプ

ニーズをカバーするために、次のライセンスタイプを使用できます。

#### **Cisco Unified Workspace Licensing**

Cisco Unified Workspace Licensing(UWL)は、シスコ コラボレーション アプリケーションお よびサービスの最も一般的なバンドルをコスト効率の高いシンプルなパッケージで提供しま す。このパッケージには、ソフト クライアント、アプリケーション サーバ ソフトウェア、 およびユーザごとのライセンスが含まれています。

#### **Cisco User Connect Licensing**

User Connect Licensing (UCL) は、個々の Cisco Unified Communications アプリケーションに 対するユーザベースのライセンスで、アプリケーション サーバ ソフトウェア、ユーザ ライ センス、ソフトクライアントが含まれています。UCLは、必要なデバイスのタイプとデバイ

スの数に応じて、Essential、Basic、Enhanced、Enhanced Plus の各バージョンから選択できま す。

これらのライセンスタイプと使用可能なバージョンの詳細については、[http://www.cisco.com/](http://www.cisco.com/c/en/us/products/unified-communications/unified-communications-licensing/index.html) [c/en/us/products/unified-communications/unified-communications-licensing/index.html](http://www.cisco.com/c/en/us/products/unified-communications/unified-communications-licensing/index.html) を参照してく ださい。

#### **Session Management Edition**

Session Management Edition は、CiscoSmartSoftware Manager または CiscoSmartSoftware Manager サテライトのいずれかに登録できます。Session Management Edition の登録には、Unified Communications Managerと同じプロセスを使用できます。Cisco UnifiedCommunications Manager が登録されているバーチャルアカウントまたは別のバーチャルアカウントに登録し、最小の ライセンス要件を満たします。

特定ライセンス予約(SLR)に登録された SME では、SLR 承認コードの生成時に最小セット のライセンスが CSSM に予約されている必要があります。 (注)

# 製品インスタンスの評価モード

UnifiedCommunications Managerは、インストール後90日間は評価期間として実行されます。評価 期間が終了すると、Cisco Smart Software Manager または Cisco Smart Software Manager サテライト に登録されるまで、Unified Communications Manager で新規ユーザや新規端末の追加ができなくな ります。

(注) 製品が登録されると評価期間は終了します。

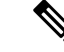

90日の評価期間を使用して実行している間、セキュアSIPトランクを導入することはできません。 セキュアSIPトランクを導入するには、製品登録トークンで[エクスポート管理された機能を許可 (Allow export-controlled functionality)] を選択した Smart Software Manager アカウントにシステム を登録してある必要があり ます。 (注)

# システム ライセンスの前提条件

## システムのライセンスプランの策定

Unified Communications(UC)のライセンス構造を確認し、把握します。詳細については、 <http://www.cisco.com/c/en/us/products/unified-communications/unified-communications-licensing/index.html> を参照してください。

Unified Communications Manager を SmartSoftware Manager サービスに接続する方法を計画します。

- cisco.com の Cisco Smart Software Manager への直接接続: Unified Communications Manager は、 cisco.com の Cisco Smart Software Manager に直接接続します。このオプションでは、 tools.cisco.com を解決するように Unified Communications Manager で DNS を設定する必 要があります。
- プロキシ サーバ経由で Smart Software Manager への接続:Unified Communications Manager は プロキシ サーバまたはトランスポート ゲートウェイに接続し、そこから cisco.com の Cisco Smart Software Manager サービスに接続します。Unified Communications Manager では DNS は 必要ありませんが、プロキシ サーバで tools.cisco.com を解決できるように DNS を設定 する必要があります。
- オンプレミスの Cisco Smart Software Manager サテライトへの接続: Unified Communications Manager は、オンプレミスの Smart Software Manager サテライトに接続します。Unified Communications Manager では DNS は必要ありません。接続モードを展開する場合は、サテラ イトサーバ上に tools.cisco.com を解決できる DNS が必要です。非接続モード展開の場 合は、サテライトサーバで DNS を使用する必要はありません。

#### スマートライセンスの登録

スマートアカウントおよびバーチャル アカウントを設定します。詳細については、 <https://software.cisco.com/> を参照してください。

(オプション)Cisco Smart Software Manager サテライトを導入する場合は、サテライトをインス トールしてセットアップします。『*Smart Software Manager* サテライト設置ガイド』などのドキュ メントを参照してください。ドキュメントは [https://www.cisco.com/c/en/us/buy/smart-accounts/](https://www.cisco.com/c/en/us/buy/smart-accounts/software-manager-satellite.html) [software-manager-satellite.html](https://www.cisco.com/c/en/us/buy/smart-accounts/software-manager-satellite.html) で入手できます。

# スマート ソフトウェア ライセンシングのタスクフロー

このタスクを完了して、Unified Communication Manager のシステムライセンスを設定します。

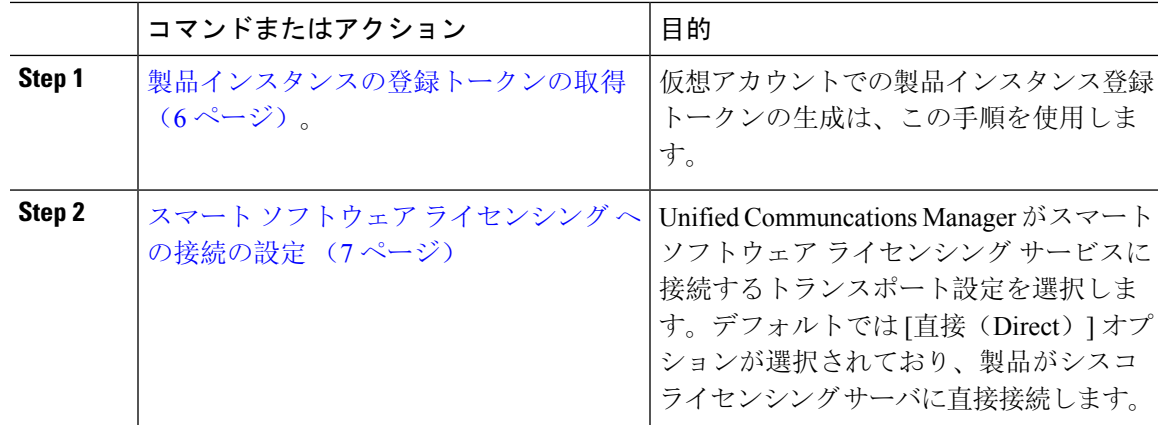

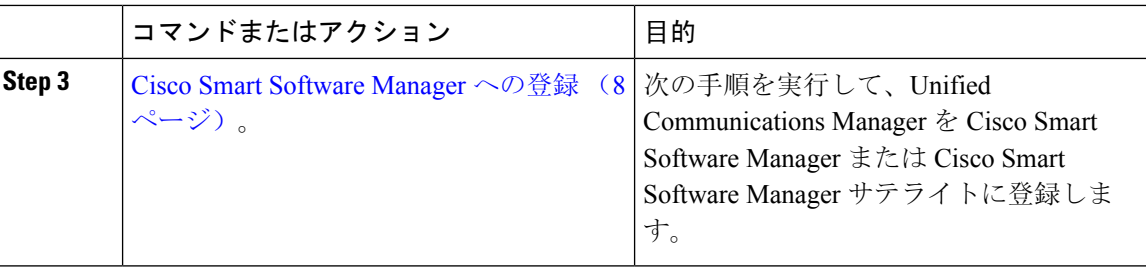

# 製品インスタンスの登録トークンの取得

### 始める前に

製品インスタンスを登録するには、Cisco Smart Software Manager または Cisco Smart Software Manager サテライトから製品インスタンス登録トークンを取得します。トークンは、エクスポート管理さ れた機能が有効か無効かに関係なく生成できます。

- **Step 1** Cisco Smart Software Manager または Cisco Smart Software Manager サテライトのいずれかでスマー ト アカウントにログインします。
- **Step 2** Unified Communications Manager クラスタを関連付けるバーチャル アカウントに移動します。
- **Step 3** 「製品インスタンス登録トークン」を生成します。
	- [このトークンで登録されている製品でエクスポート管理された機能を許可(Allow export-controlled functionality on the products registered with this token) ] チェックボックス を選択して、このスマート アカウントで使用する製品インスタンスのトークンに対し て、エクスポート管理された機能を有効にします。このチェックボックスをオンにし て条件に同意して、この登録トークンに登録されている製品の高度な暗号化を有効に します。デフォルトでは、このチェックボックスはオンです。エクスポート管理され た機能をこのトークンで使用できなくするには、このチェックボックスをオフにしま す。 (注)
	- 注意 このオプションは、エクスポート管理された機能を準拠している場合のみ使用します。
	- [このトークンで登録されている製品でエクスポート管理された機能を許可(Allow export-controlled functionality on the products registered with this token) ] チェックボックス は、エクスポート管理された機能の使用が許可されていないスマート アカウントでは 表示されません。 (注)
- **Step 4** トークンをコピーするか、別の場所に保存します。 詳細については、<https://software.cisco.com/> を参照してください。

# スマート ソフトウェア ライセンシング への接続の設定

この作業を完了して、Smart Software Licensing サービスに Unified Communications Manager を接続 します。

手順

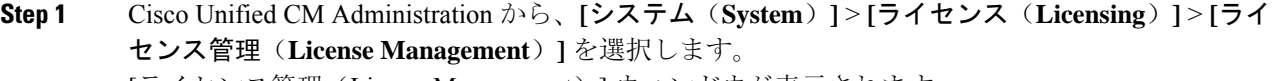

[ライセンス管理(LicenseManagement)] ウィンドウが表示されます。

**Step 2** [スマートソフトウェアライセンシング(SmartSoftware Licensing)]セクションから、[ライセンス Smart Call Home設定の表示/編集(View/Edit the LicensingSmart Call Home settings)] リンクをクリッ クします。

[転送設定(Transport Settings) ] ダイアログ ボックスが表示されます。

### **Step 3** Smart Licensing サービスに Unified Communications Manager を接続する方法を選択します。

- [直接 (Direct)]: Unified Communications Manager が cisco.com の Smart Software Manager に直 接接続します。これがデフォルトのオプションです。このオプションでは、tools.cisco.com を解決できる Unified Communications Manager で DNS を導入する必要があります。
- [トランスポートゲートウェイ(Transport Gateway)]:Unified Communications Manager がオン プレミスの Cisco Smart Software Manager サテライトまたはシステム ラインセンシング用のト ランスポートゲートウェイに接続します。[URL]テキストボックスに、SmartSoftwareManager サテライトまたはトランスポート ゲートウェイのアドレスとポートを入力します。 fqdn of smart software manager:port number が一例になります。HTTPS の場合 は、port 443 を使用します。
- [HTTP/HTTPSプロキシ(HTTP/HTTPS Proxy)]:Unified Communications Manager はプロキシ サーバに接続します。プロキシ サーバは、Cisco Smart Software Manager サービスと併せて、 cisco.com のサテライトおよびトランスポート ゲートウェイと接続します。プロキシ サーバ の IP アドレス、ホスト名、およびポートを入力します。
	- HTTPまたはHTTPSプロキシで必要な認証:認証ベースのプロキシサーバを使用してCisco Smart Software Manager に登録する場合は、このチェックボックスをオンにします。
	- IPアドレス/ホスト名
	- •「ポート(Port)]: HTTPS の場合、port 443 を使用します。
	- [ユーザ名 (User Name)]
	- [パスワード(Password)]
- **Step 4** Unified Communications Manager が IP アドレスとホスト名を共有しないように制限するには、ス マートライセンシング登録中に [自分のホスト名またはIPアドレスをシスコと共有しません(Do not share my hostname or IP address with Cisco)] チェックボックスをオンにします。

**Step 5** [保存 (Save)] をクリックします。

# **Cisco Smart Software Manager** への登録

製品を Cisco Smart Software Manager または Cisco Smart Software Manager サテライトに登録するに は、この手順を使用します。登録するまで、製品は評価モードになっています。

手順

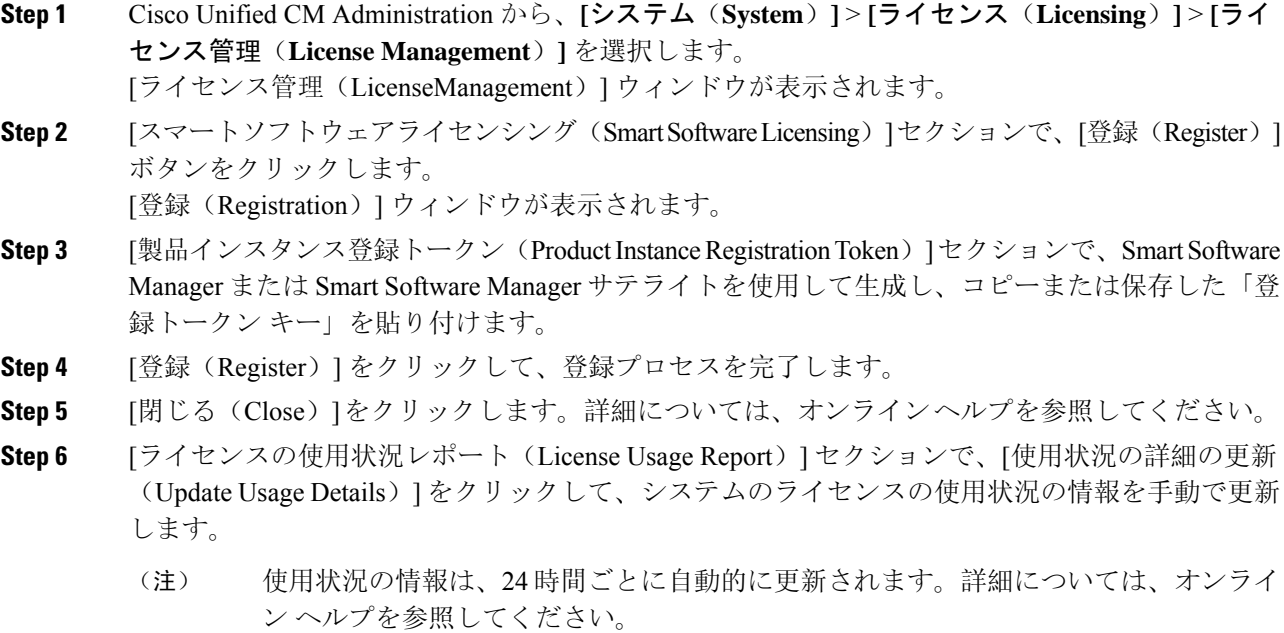

# スマート ソフトウェア ライセンシングでの追加タスク

UnifiedCommunications Managerとスマートソフトウェアライセンシングでは、次のオプションの タスクを実行できます。

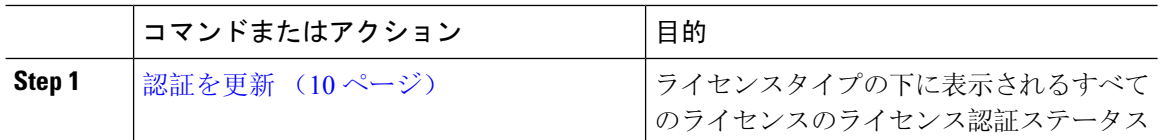

Ι

ш

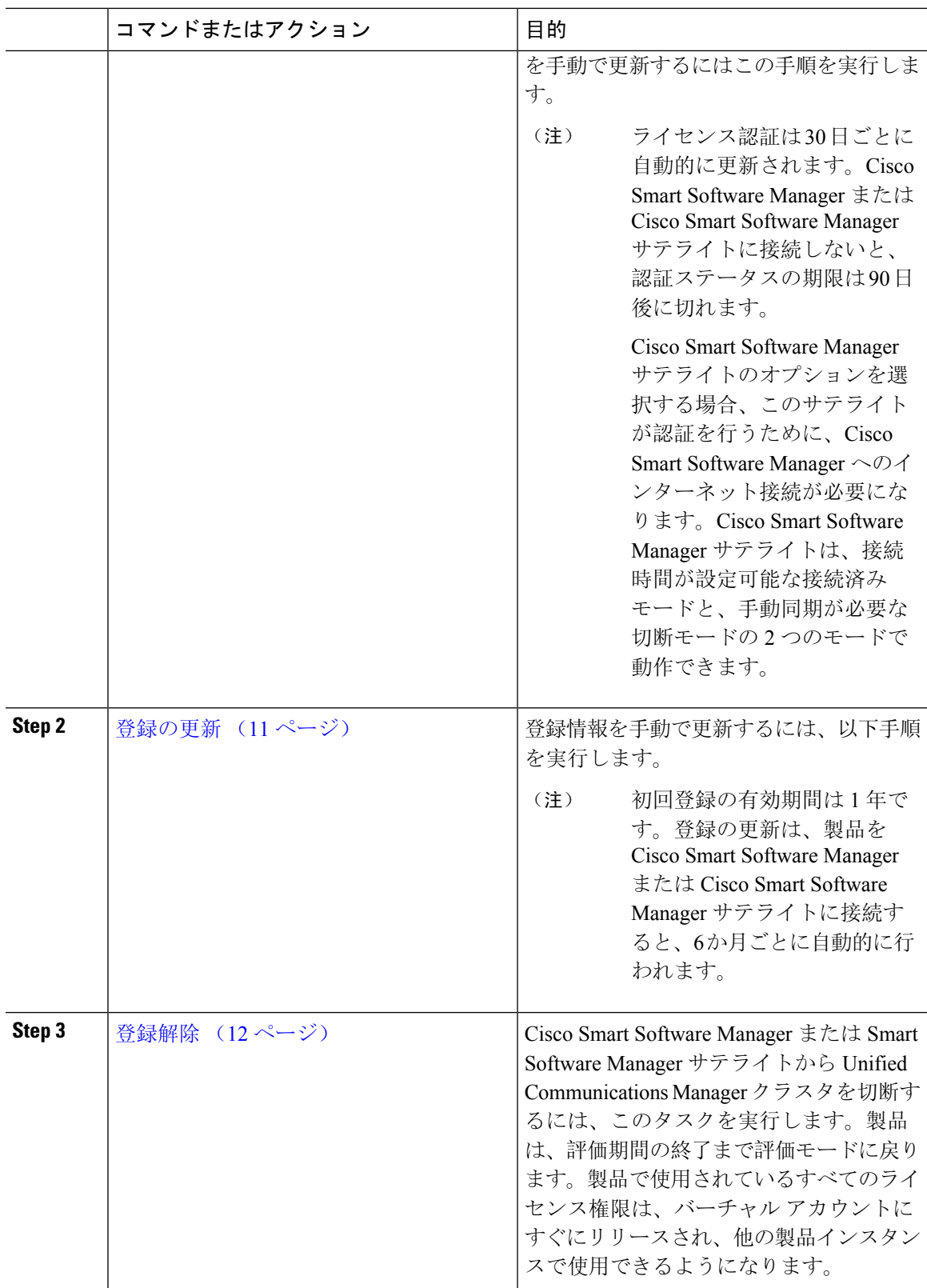

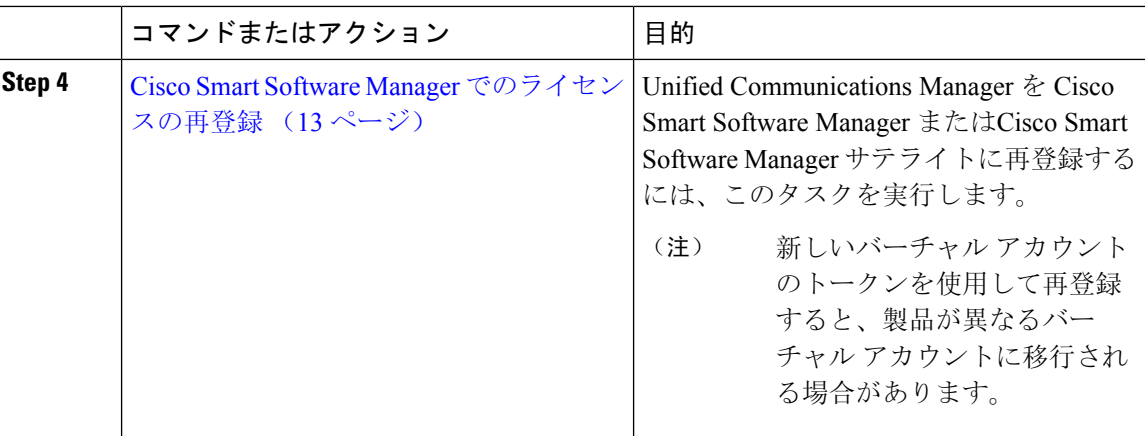

# 認証を更新

この手順を使用すると、ライセンスタイプの下に表示されるすべてのライセンスのライセンス認 証ステータスを手動で更新できます。

ライセンス認証は 30 日ごとに自動的に更新されます。Cisco Smart Software Manager または Cisco SmartSoftwareManagerサテライトに接続しないと、認証ステータスの期限は90日後に切れます。 (注)

Cisco Smart Software Manager サテライトのオプションを選択する場合、このサテライトが認証を 行うために、CiscoSmartSoftwareManagerへのインターネット接続が必要になります。CiscoSmart SoftwareManagerサテライトは、接続時間が設定可能な接続済みモードと、手動同期が必要な切断 モードの 2 つのモードで動作できます。

# 始める前に

製品は Cisco Smart Software Manager または Cisco Smart Software Manager サテライトに登録する必 要があります。

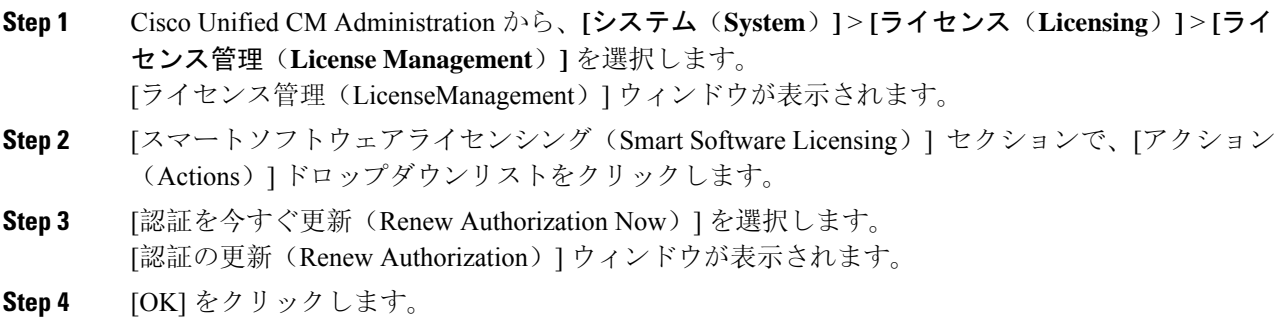

Unified Communications Manager は、「ライセンス承認ステータス」を確認するために Cisco Smart Software Manager または Cisco Smart Software Manager サテライトに要求を送信し、Cisco Smart Software Manager または CiscoSmartSoftware Manager サテライトが Unified Communications Manager にステータスを返します。詳細については、オンライン ヘルプを参照してください。

- **Step 5** [ライセンスの使用状況レポート(License Usage Report)] セクションで、[使用状況の詳細の更新 (Update Usage Details)] をクリックして、システムのライセンスの使用状況の情報を手動で更新 します。
	- 使用状況の情報は、24 時間ごとに自動的に更新されます。フィールドと設定オプショ ンの詳細については、システムのオンライン ヘルプを参照してください。 (注)

# 登録の更新

製品を CiscoSmartSoftware Manager または CiscoSmartSoftware Manager サテライトに登録する間、 製品の識別にはセキュリティ アソシエーションが使用され、登録証明によってアンカーが設定さ れます。この有効期限(登録期間)は 1 年間です。これは登録トークン ID の有効期限とは異な り、トークンの時間制限が有効になります。この登録期間は6か月ごとに自動的に更新されます。 ただし、問題がある場合は、この登録期間を手動で更新できます。

### 始める前に

製品は Cisco Smart Software Manager または Cisco Smart Software Manager サテライトに登録する必 要があります。

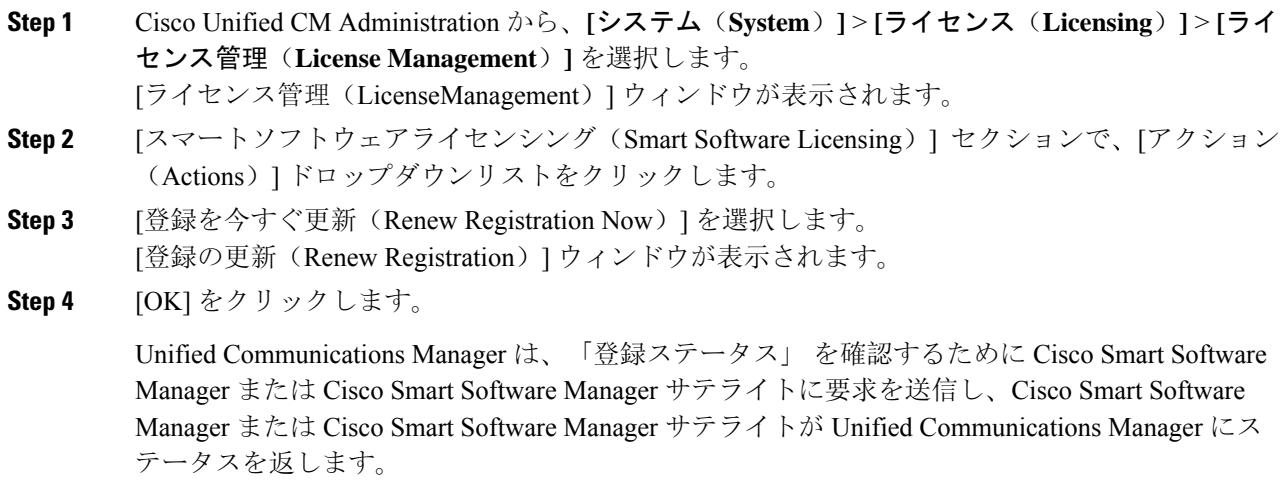

- **Step 5** [ライセンスの使用状況レポート(License Usage Report)] セクションで、[使用状況の詳細の更新 (Update Usage Details)] をクリックして、システムのライセンスの使用状況の情報を手動で更新 します。
	- 使用状況の情報は、24 時間ごとに自動的に更新されます。フィールドと設定オプショ ンの詳細については、システムのオンライン ヘルプを参照してください。 (注)

# 登録解除

この手順を使用すると、Cisco Smart Software Manager または Cisco Smart Software Manager サテラ イトから登録を解除して、現在のバーチャル アカウントからすべてのライセンスをリリースしま す。この手順を実行すると、Unified Communications Manager クラスタが Cisco Smart Software Manager または Cisco Smart Software Manager サテライトから切断されます。製品で使用されてい るすべてのライセンス権限は、バーチャル アカウントにリリースされ、他の製品インスタンスで 使用できるようになります。

Unified Communications Manager が Cisco Smart Software Manager または Cisco Smart Software Manager サテライトに接続できず、製品がまだ登録されていない場合は、警告メッセージが表示されます。 このメッセージでは、製品を Cisco Smart Software Manager または Cisco Smart Software Manager サ テライトから手動で削除してライセンスを解放する通知が表示されています。 (注)

## 始める前に

製品は Cisco Smart Software Manager または Cisco Smart Software Manager サテライトに登録する必 要があります。

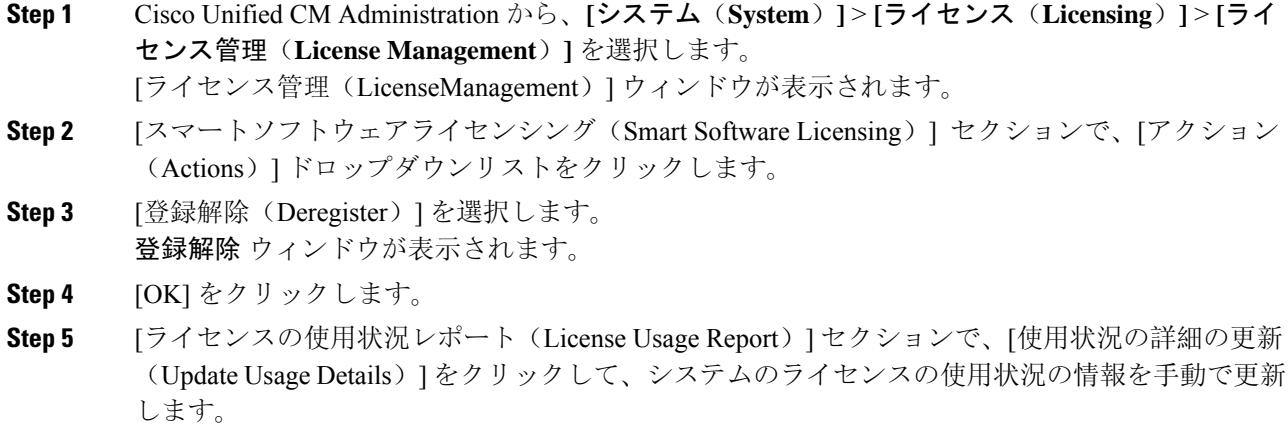

- 使用状況の情報は、24 時間ごとに自動的に更新されます。フィールドと設定オプショ ンの詳細については、システムのオンライン ヘルプを参照してください。 (注)
- Cisco Smart Software Manager または Cisco Smart Software Manager サテライトへの 登録後にデータプレーン暗号化(混合モードのUnified Communications Managerク ラスタ)が有効化され、製品が後で登録解除された場合、混合モードでは引き続 き有効となります。 (注)

Cisco Smart Software Manager または Cisco Smart Software Manager サテライトから 製品が登録解除されると、SmartLicenseExportControlNotAllowedという名前の警告 が管理者に送信され、クラスタが非セキュアモードに設定されます。混在モード は、再起動後も引き続き有効となります。

• この登録解除後の動作は、製品の将来のバージョンでは変更される可能性があり ます。CTL クライアントのセットアップに関する詳細については、 [http://www.cisco.com/c/en/us/support/unified-communications/unified-presence/](http://www.cisco.com/c/en/us/support/unified-communications/unified-presence/products-maintenance-guides-list.html) [products-maintenance-guides-list.html](http://www.cisco.com/c/en/us/support/unified-communications/unified-presence/products-maintenance-guides-list.html) にある「『Cisco Unified Communications Manager セキュリティガイド』」の「*CiscoCTL*クライアントの設定」の章を参照してくだ さい。

トークンレス CTL の混合モードに関する詳細については、[http://www.cisco.com/c/](http://www.cisco.com/c/en/us/support/unified-communications/unified-communications-manager-callmanager/products-tech-notes-list.html) [en/us/support/unified-communications/unified-communications-manager-callmanager/](http://www.cisco.com/c/en/us/support/unified-communications/unified-communications-manager-callmanager/products-tech-notes-list.html) [products-tech-notes-list.html](http://www.cisco.com/c/en/us/support/unified-communications/unified-communications-manager-callmanager/products-tech-notes-list.html) にある「「Tokenless CTL との CUCM 混合モード」」セ クションを参照してください。

# **Cisco Smart Software Manager** でのライセンスの再登録

この手順を使用すると、Cisco Unified Communications Manager を Cisco Smart Software Manager ま たは Cisco Smart Software Manager サテライトに再登録できます。

## 始める前に

製品インスタンスの登録トークンの取得 (6 ページ)。

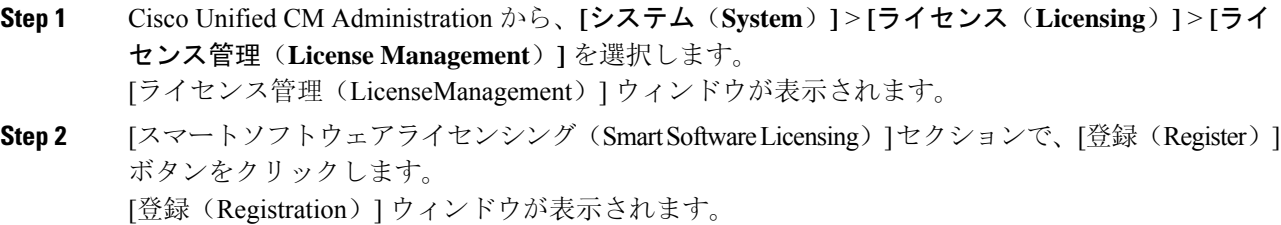

- **Step 3** [スマートソフトウェアライセンシング(Smart Software Licensing)] セクションで、[アクション (Actions)] ドロップダウンリストをクリックします。
- **Step 4** [登録(Reregister)]を選択します。 [登録(Reregister)] ウィンドウが表示されます。
- **Step 5** [OK] をクリックします。
- **Step 6** [製品インスタンス登録トークン (Product Instance Registration Token) ] セクションで、Cisco Smart Software Manager または Cisco Smart Software Manager サテライトを使用して生成し、コピーまた は保存した「登録トークン キー」を貼り付けます。
- **Step 7** [登録(Register)] をクリックして、登録プロセスを完了します。
- **Step 8** [閉じる(Close)]をクリックします。詳細については、オンラインヘルプを参照してください。
- **Step 9** [ライセンスの使用状況レポート(License Usage Report)] セクションで、[使用状況の詳細の更新 (Update Usage Details)] をクリックして、システムのライセンスの使用状況の情報を手動で更新 します。
	- 使用状況の情報は、24 時間ごとに自動的に更新されます。フィールドと設定オプショ ンの詳細については、システムのオンライン ヘルプを参照してください。 (注)

# 特定ライセンス予約

特定ライセンス予約は、非常にセキュリティの高いネットワークで使用される機能です。特定ラ イセンス予約は、使用情報を通信せずに、デバイス(製品インスタンス、Unified Communications Manager)にソフトウェアライセンスを展開する方法を提供します。

Unified Communications Manager 製品では、永久ライセンスまたは期間ベースのライセンスを指定 して予約することができます。認証コードが交換された後は、予約に変更があるまで定期的な製 品の同期は必要ありません。予約済みライセンスは、リターンコードを使用して製品からリリー スされてない限り、Cisco Smart Software Manager でブロックされたままになります。

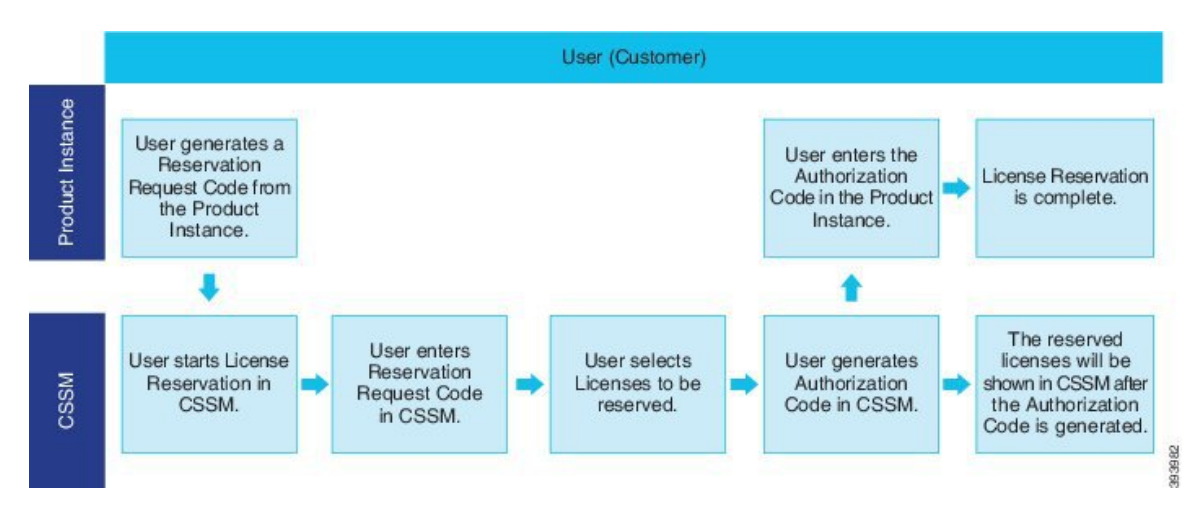

図 **<sup>1</sup> :** ライセンスの予約

予約済みライセンスの更新または変更 (増減) は、Cisco Smart Software Manager で以前に予約され たライセンスに実行できます。新しい認証コードの製品へのインストールおよび確認コードの取 得が可能です。製品からの確認コードが Cisco Smart Software Manager にインストールされていな い限り、新しい変更は送信中の状態のままになります。

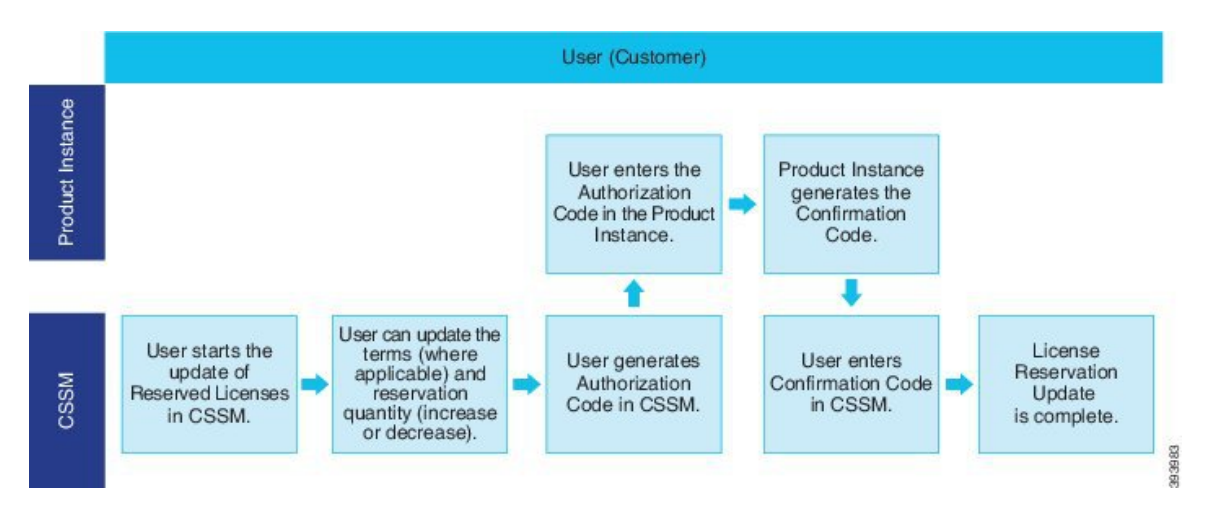

図 **2 :** ライセンス予約のアップデート

ライセンスが製品インスタンス(UnifiedCommunicationsManager)で予約されている場合、スマー トアカウントから製品インスタンスを削除して、スマートアカウントからその製品インスタンス (Unified Communications Manager)に予約されているすべてのライセンスをすべてリリースする には、2 つの方法があります。

製品インスタンスは動作可能**(**グレースフル削除**):**製品インスタンスで(認証コードの削除)予約 戻りコードを作成して、特定のライセンス予約認証をリリースすることができます。その後、 CiscoSmart Software Manager に予約戻りコードを入力します。

製品インスタンスは動作不可能**(**失敗または**RMA**による場合、または**VM**またはコンテナを破棄 する場合**):** ユーザはTACに連絡する必要があります。スマートアカウントからの製品インスタン スの削除は、TACが行います。

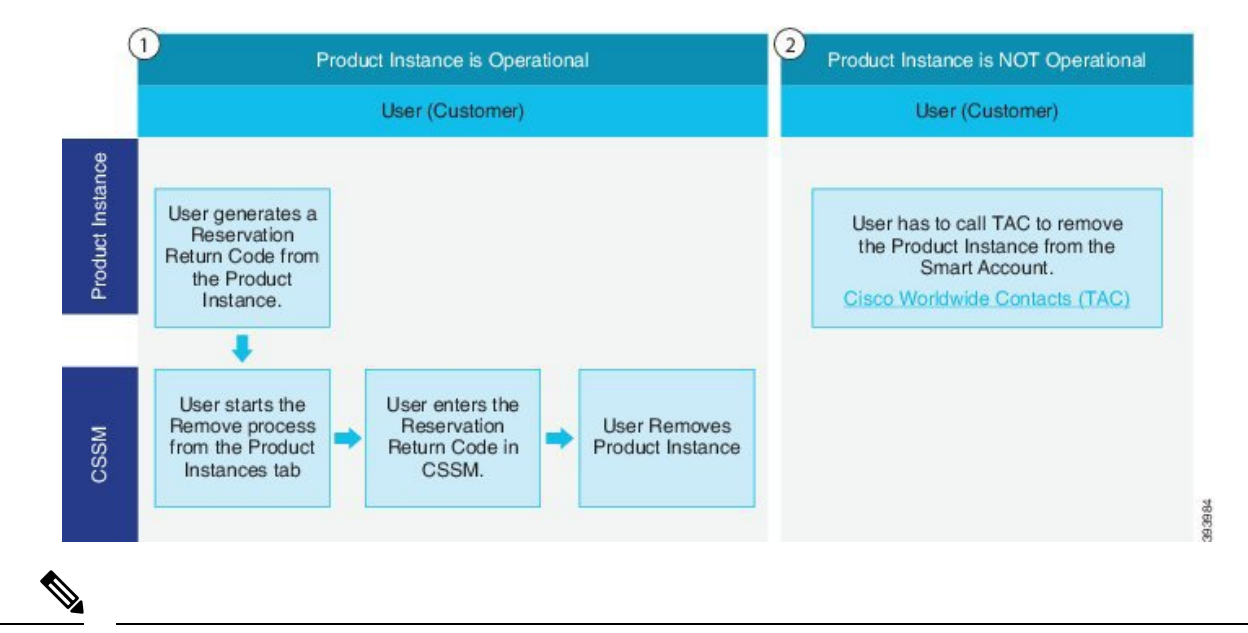

#### 図 **<sup>3</sup> :** 製品インスタンスの削除**: Unified Communications Manager**

(注) ユーザが特定のライセンス予約を有効にするには、CLI 設定のみが使用可能です。

$$
\mathscr{A}
$$

特定ライセンス予約が Unified Communications Manager で有効化されている場合、クラウド オン ボーディング用のバウチャー生成はサポートされません。 (注)

スマートアカウントでライセンス予約機能を使用できるお客様は、自身のバーチャルアカウント からライセンスを予約し、そのライセンスをデバイス UDI に関連付けて、接続していない状態で 予約済みライセンスを使用してデバイスを使用することができます。この場合、バーチャル アカ ウントから UDI 用の特定ライセンスと数量を予約します。以下のオプションは、特定のライセン ス予約向けの新機能および設計要素の説明です。

- license smart reservation enable
- license smart reservation disable
- license smart reservation request
- license smart reservation cancel
- update license reservation
- license smart reservation install "<authorization-code>"
- license smart reservation install-file <url>
- license smart reservation return
- license smart reservation return-authorization "<authorization-code>"

# 特定ライセンス予約のタスクフロー

これらのタスクを完了して、Unified Communications Manager の特定のライセンスを予約します。

# **license smart reservation enable**

特定のライセンスの予約を有効化するには、この手順を使用します。

## 始める前に

Unified Communications Manager が Cisco Smart Software Manager またはサテライトから登録解除さ れます。

## 手順

Cisco Unified CM 管理コンソールから、次の CLI コマンドを実行します。

• license smart reservation enable

# **license smart reservation request**

UnifiedCommunicationsManager製品から予約要求コードを生成するには、次の手順を実行します。

#### 始める前に

**license smart reservation enable** を実行して、Unified Communications Manager の登録ステータスが [予約を実行中(Reservation in progress)]になっていることを確認します。

#### 手順

。

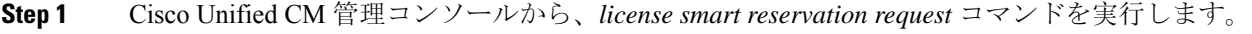

**Step 2 CSSM (Cisco Smart Software Manager)にログインし、予約要求コードを入力します。** 

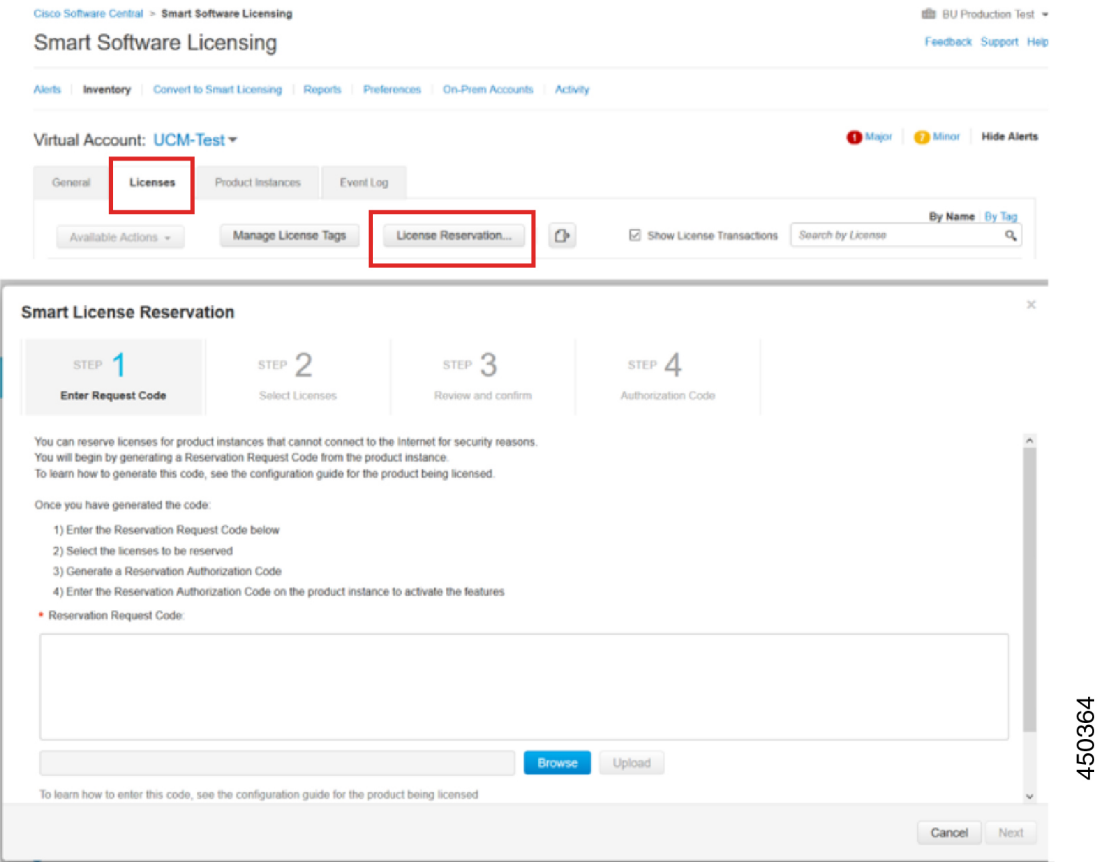

# **Step 3** このデバイス用に予約するライセンスを選択し、承認コードを生成します。

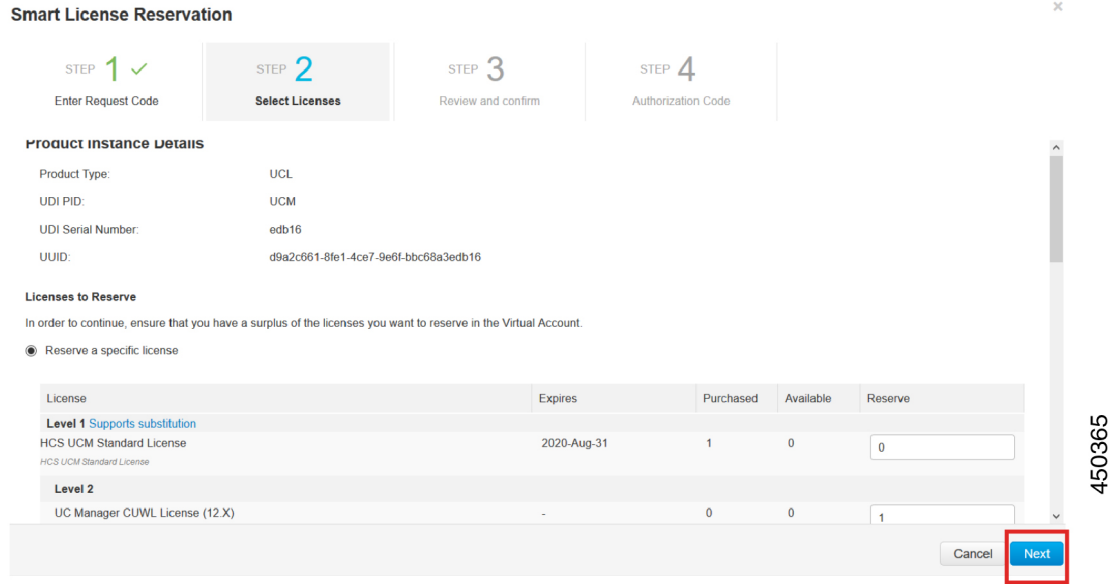

**Step 4** 承認コードを製品インスタンスにコピーし、**license smart reservationinstall "<authorization-code>"** コマンドを実行してインストールします。

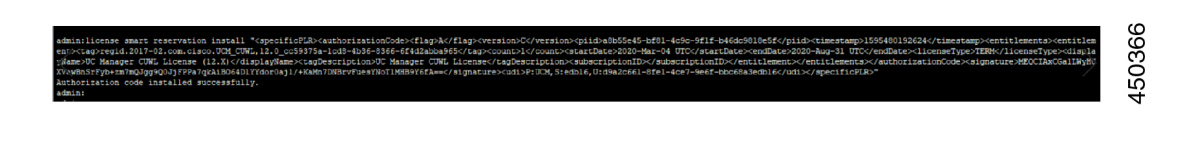

# **license smart reservation install "<authorization-code>"**

Cisco Smart Software Manager から生成された予約承認コードをインストールするには、この手順 を使用します。

始める前に

次の順序でコマンドを実行して、Unified Communications Manager の登録ステータスが [進行中の 予約(Reservation In Progress)] であることを確認します。

- **license smart reservation enable**
- **license smart reservation request**

### 手順

Cisco Unified CM 管理コンソールから、次の CLI コマンドを実行します。

• license smart reservation install "<authorization-code>"

# **license smart reservation install-file <url>**

Cisco Smart Software Manager で生成されたライセンス予約承認コード ファイルをインストールす るには、この手順を使用します。

### 始める前に

次の順序でコマンドを実行して、Unified Communications Manager の登録ステータスが [進行中の 予約(Reservation In Progress)] であることを確認します。

- **license smart reservation enable**
- **license smart reservation request**

$$
\mathscr{O}
$$

(注) URL は、SFTP サーバ上の承認コード ファイルへの必須のパスであり、次の形式で表されます。

#### **sftp://<HostName/IP>:<port>/<Path to Authorization-Code file>**

手順

Cisco Unified CM 管理コンソールから、次の CLI コマンドを実行します。

• license smart reservation install-file  $\langle$ url $\rangle$ 

# 特定のライセンス予約に関する追加タスク

特定ライセンス予約については、Unified Communications Manager で次の追加タスクを使用できま す。

# **license smart reservation disable**

このプロセスで特定のライセンスの保留を無効にします。

## 始める前に

特定ライセンス予約は、Unified Communications Manager で有効化します。

### 手順

Cisco Unified CM 管理コンソールから、次の CLI コマンドを実行します。

• license smart reservation disable

# ライセンス予約の更新

製品インスタンスのライセンス予約を更新し、新しい承認コードを取得するには、次の手順を実 行します。

## 始める前に

次の順序でコマンドを実行して、Unified Communications Manager の登録ステータスが [登録済み-特定ライセンス予約 (Registered - Specific License Reservation) ]になっていることを確認します。

- license smart reservation enable
- license smart reservation request
- license smart reservation install "<authorization-code>"

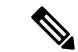

Unified Communications Manager で特定ライセンス予約が有効になっている場合、上位層からのラ イセンスの借用は自動的には行われません。ライセンス予約は、Unified Communications Manager でのライセンスの消費/使用に合わせて手動で更新する必要があります。 (注)

## 手順

**Step 1** CSSM で予約を更新する製品インスタンスの横にある [アクション(Actions)] ドロップダウンリ ストから、[予約済みライセンスの更新(Update Reserved Licenses)] を選択します。

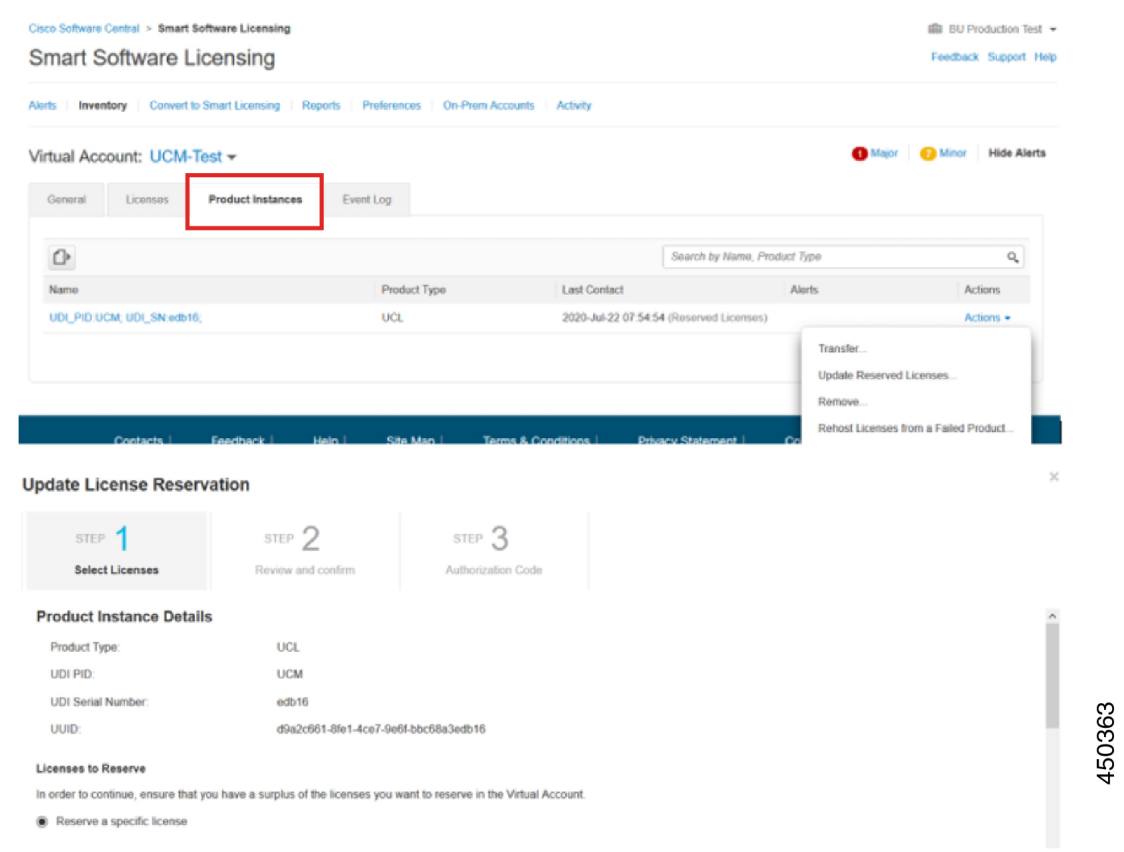

**Step 2** 予約を更新(この製品インスタンスに対するライセンスを追加、削除、更新)し、承認コードを 生成します。

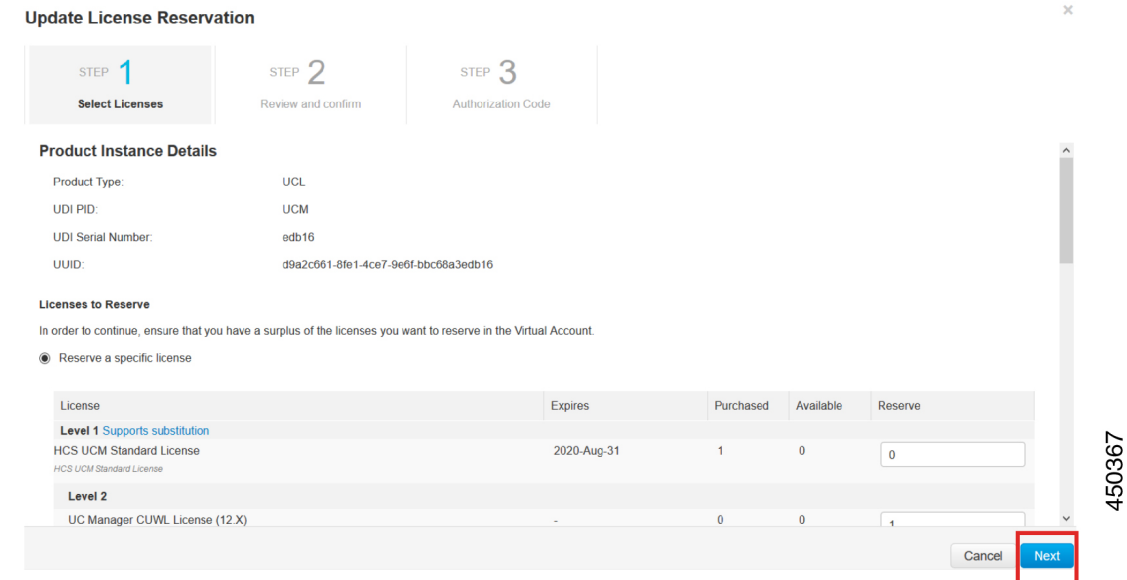

**Step 3** 承認コードを製品インスタンスにコピーし、**license smart reservationinstall "<authorization-code>"** コマンドを実行してインストールします。

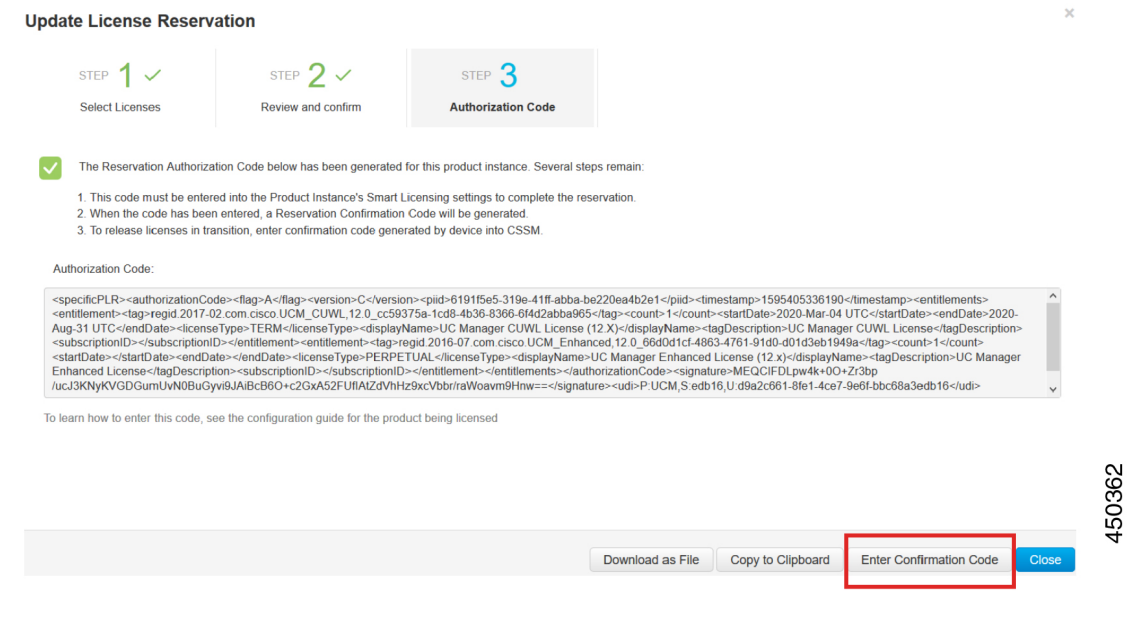

**Step 4** 承認コードが正しくインストールされると、製品で確認コードが生成されます。

# **Step 5** 確認コードをコピーして CSSM に入力し、予約の更新を完了します。

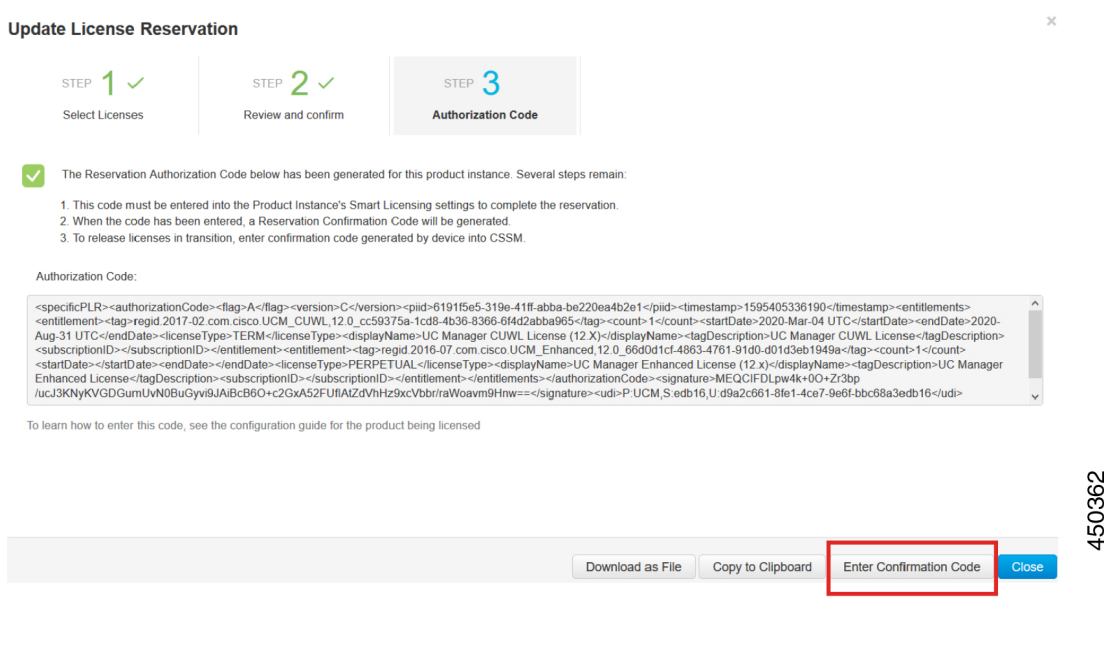

# **license smart reservation cancel**

次の手順を使用して、CUCM 要求コードに対する Cisco Smart Software Manager からの認証コード がインストールされる前に、予約プロセスをキャンセルします。

# 始める前に

次の順序でコマンドを実行して、Unified Communications Manager の登録ステータスが [進行中の 予約(Reservation In Progress)] であることを確認します。

- **license smart reservation enable**
- **license smart reservation request**

### 手順

Cisco Unified CM 管理コンソールから、次の CLI コマンドを実行します。

• license smart reservation cancel

# **license smart reservation return**

ライセンスをバーチャルアカウントプールに返却し、CSSM から製品インスタンスを削除するに は、Cisco Smart Software Manager に返却コードを入力する必要があります。返却コードを生成す るには、次の手順を実行します。

### 始める前に

次の順序でコマンドを実行して、Unified Communcations Manger の登録ステータスが [登録済み-特 定ライセンス予約(Registered - Specific License Reservation)] であることを確認します。

- **license smart reservation enable**
- **license smart reservation request**
- **license smart reservation install "<authorization-code>"**

- **Step 1** Cisco Unified CM 管理コンソールから、license smart reservation return コマンドを実行します。
- **Step 2** 予約返却コードを CSSM にコピーし、製品インスタンスを削除します。

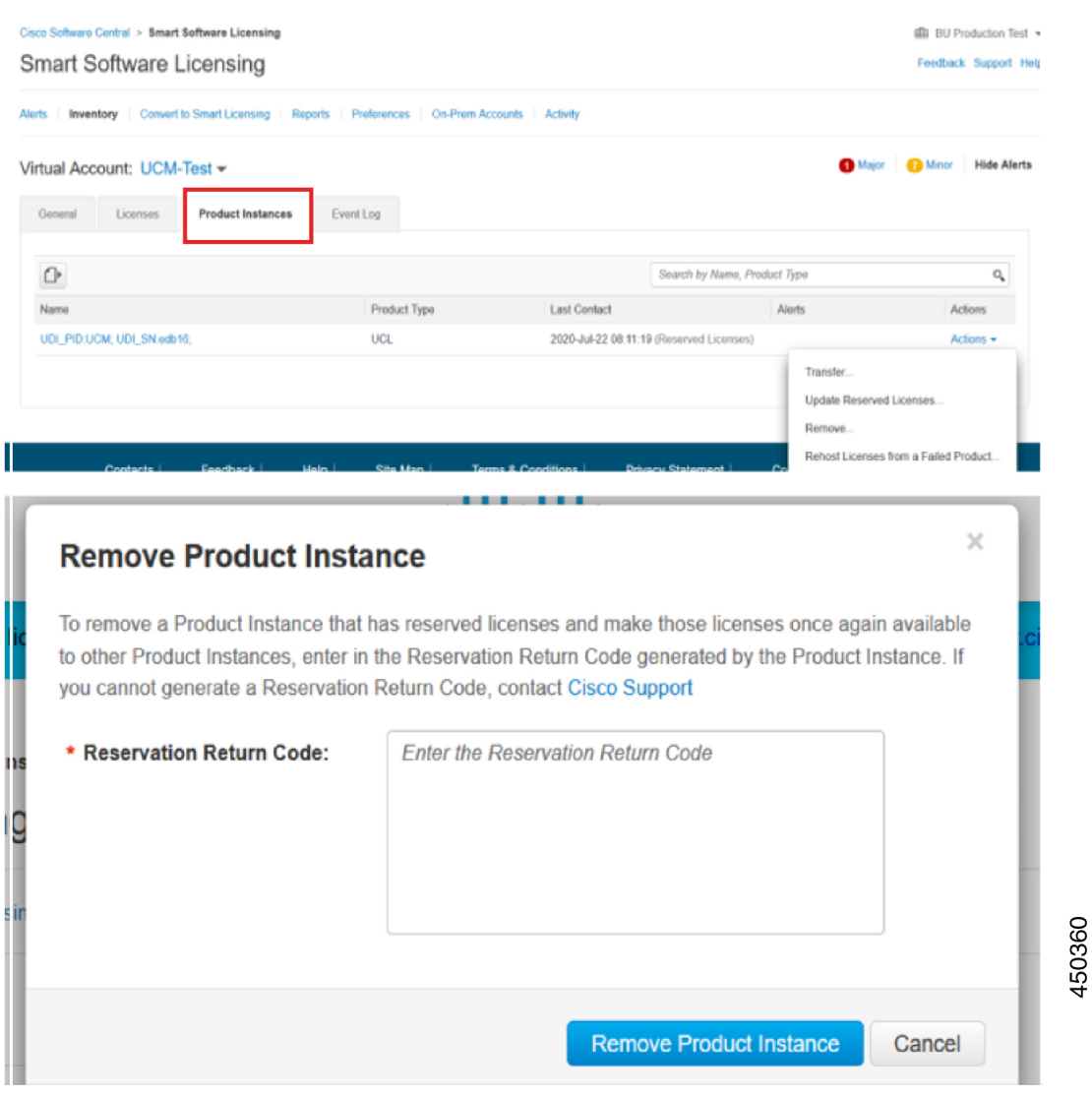

# **license smart reservation return-authorization "<authorization-code>"**

まだインストールされていない認証コードのリターンコードを生成するには、次の手順を使用し ます。ライセンスをバーチャルアカウントプールに返却し、CSSM から製品インスタンスを削除 するには、Cisco Smart Software Manager に返却コードを入力する必要があります。

# 始める前に

次の手順でコマンドを実行して、Unified Communcations Manager の登録ステータスが [進行中の予 約(Reservation In Progress)] であることを確認します。

• **license smart reservation enable**

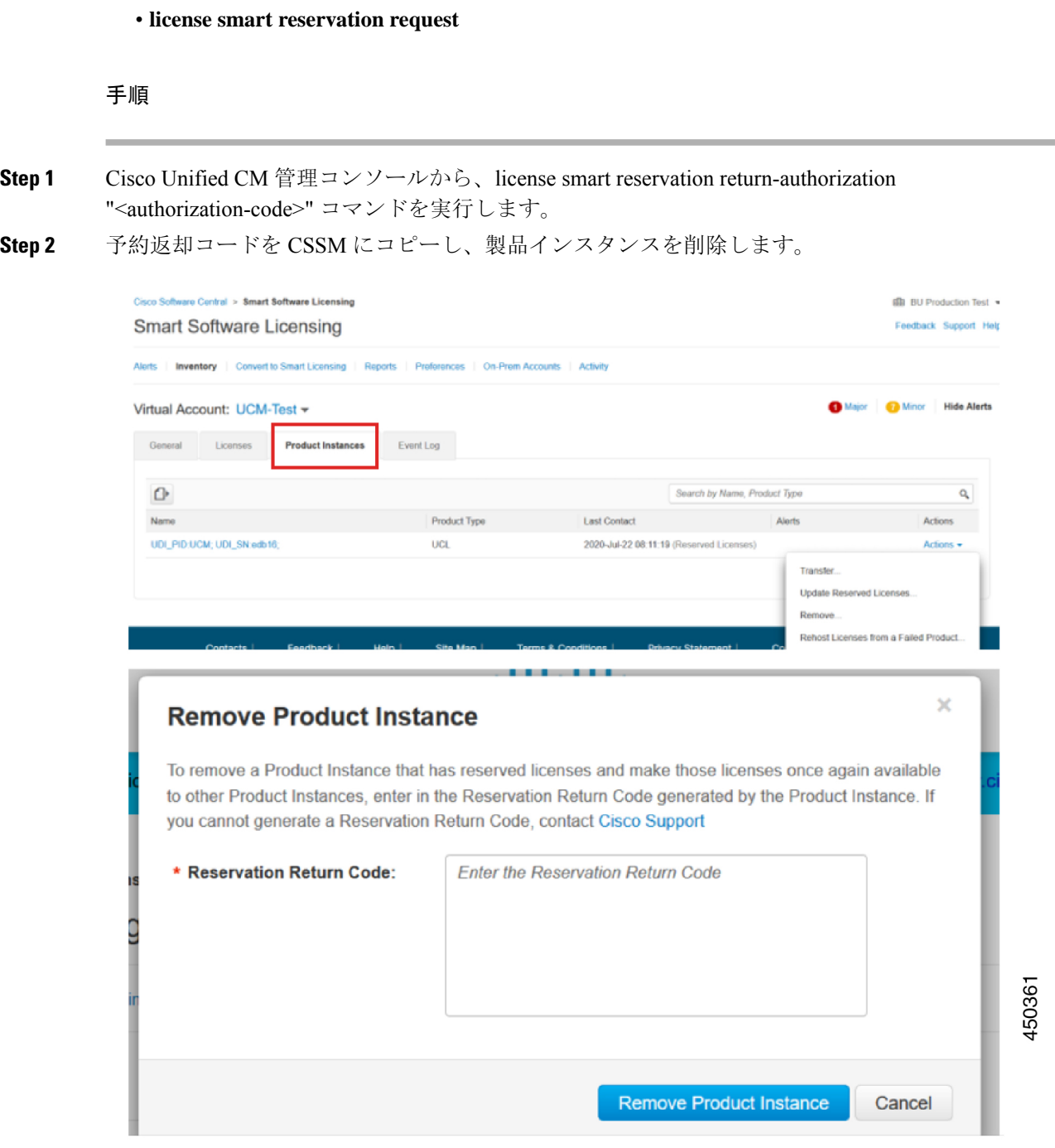

# 特定ライセンス予約対応システムのバージョン**14**へのアップグレード

ライセンス予約が有効になっている Unified Communications Manager 12.5 システムをバージョン 14 にアップグレードする場合は、次のシナリオを考慮する必要があります。

**1.** バージョン 14 にアップグレードする前に、"license smart reservation return" コマンドを使用し て 12.x のライセンスを返却します(推奨)。

または

バージョン 14 にアップグレードした後で、"license smart reservation return" コマンドを使用し て 12.x のライセンスを返却します。

- **2.** "license smart reservation request" コマンドを使用して要求コードを作成します。Cisco Smart Software Manager で、バージョンのないライセンスを使用して承認コードを生成します。
- **3.** Cisco Unified Communications Manager で、"license smart reservation install <auth-code>" コマンド を使用して承認コードをインストールします。

# 永久ライセンス予約対応システムのバージョン **15** への アップグレード

永久ライセンス予約(PLR)が有効になっている Unified Communications Manager 14SU2 以降のシ ステムをバージョン15にアップグレードする場合は、次のシナリオを考慮する必要があります。

- **1.** バージョン 15 にアップグレードした後で、"license smart reservation return" コマンドを使用し てライセンスを返却します。
- **2.** アップグレード後、"license smart reservation request" コマンドを使用してリクエストコードを 作成します。CiscoSmartSoftware Manager で、PLR ライセンスを使用して承認コードを生成し ます。
- **3.** Unified Communications Manager で、"license smart reservation install <auth-code>" コマンドを使 用して承認コードをインストールします。

# バージョンに依存しないライセンス

### Ú

重要 このセクションは、リリース 14 以降に適用されます。

Unified Communications Manager は、バージョンに依存しないユーザライセンスをサポートしてい ます。ライセンスは、年間契約で、サブスクリプション期間に対して発行されます。これらのV14 ライセンスは、Flex EA(エンタープライズ アグリーメント)または Flex NU(名前付き—プロ フェッショナル、拡張、アクセス)からご注文いただけます。詳細については、『注文[ガイド](https://www.cisco.com/c/en/us/products/collateral/unified-communications/spark-flex-plan/guide-c07-744224.html)』 を参照してください。

Unified Communications Manager は、引き続きバージョン 12.X ライセンスを使用します。

ライセンスは CSSM(CiscoSmartSoftware Manager)で管理されます。詳細については、「スマー ト ソフトウェア ライセンシング (1 ページ)」を参照してください。

# スマートライセンシングのエクスポートに関するコンプ ライアンス

スマートライセンシングは、エクスポート制限機能をユーザが使用できるようにする手段を提供 します。接続された状態では、登録プロセスを使用して、エクスポート制限機能を使用します。 接続されていない状態では、スマート ライセンス予約を使用してエクスポート制限機能を使用し ます。

このエクスポート制限機能は、スマート アカウントを使用している、エクスポート制限が適用さ れるお客様向けのソリューションです。この機能によってユーザは、CiscoSmartSoftwareManager またはサテライトで付与される規制上のエクスポート許可を要求し、エクスポート制限されてい る機能を Cisco Unified Communications Manager で有効化することができます。

以下のオプションでは、エクスポート制限機能に関する新しい機能と設計要素について説明して います。

- license smart export request local <exportfeaturename>
- license smart export return local <exportfeaturename>
- license smart export cancel

# エクスポート制御のタスクフロー

次のタスクを実行して、Cisco Unified Communications Manager のエクスポート制限ライセンスを 取得します。

# **license smart export request local <exportfeaturename>**

このコマンドを使用すると、スマート アカウントを使用している、エクスポート制限の対象とな るユーザは、Cisco Smart Software Manager またはサテライトから規制対象となるエクスポート ラ イセンスを要求することができます。

Cisco Smart Software Manager またはサテライトで規制対象となるエクスポート ライセンスが利用 可能になると、このコマンドはエクスポート承認キーを返し、エクスポート制限の対象となる機 能を製品上で有効化します。

## 始める前に

Cisco Unified Communications Manager は、Cisco Smart Software Manager またはサテライトを使用し て登録されます。<CUCMの輸出制限の対象となる承認キー>ライセンスが利用可能であることを Cisco Smart Software Manager で確認してください。

#### 手順

Cisco Unified CM 管理コンソールから、次の CLI コマンドを実行します。

• license smart export request local <exportfeaturename>

# **license smart export return local <exportfeaturename>**

このコマンドは、以前に要求されたエクスポート制限付きライセンスをCiscoSmartSoftwareManager またはサテライトに返すことを許可します。エクスポート制限機能のエクスポート認証キーがシ ステムから削除されます。

## 始める前に

機能に対してエクスポート認証キーが生成されます。

### 手順

Cisco Unified CM 管理コンソールから、次の CLI コマンドを実行します。

• license smart export return local <exportfeaturename>

# **license smart export cancel**

このコマンドを使用すると、エクスポート制限の対象となっている Smart アカウントを持つユー ザは、Cisco Smart Software Manager またはサテライトからのエクスポート要求またはリターンの 自動再試行のキャンセルを取り消すことができます。

### 始める前に

Cisco Unified Communications Manager は、Cisco Smart Software Manager またはサテライトを使用し て登録されます。

## 手順

Cisco Unified CM 管理コンソールから、次の CLI コマンドを実行します。

• license smart export cancel

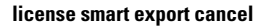

I

翻訳について

このドキュメントは、米国シスコ発行ドキュメントの参考和訳です。リンク情報につきましては 、日本語版掲載時点で、英語版にアップデートがあり、リンク先のページが移動/変更されている 場合がありますことをご了承ください。あくまでも参考和訳となりますので、正式な内容につい ては米国サイトのドキュメントを参照ください。